# Pasos para obtener parámetros de fábrica de un Digi Connect Wan 3G

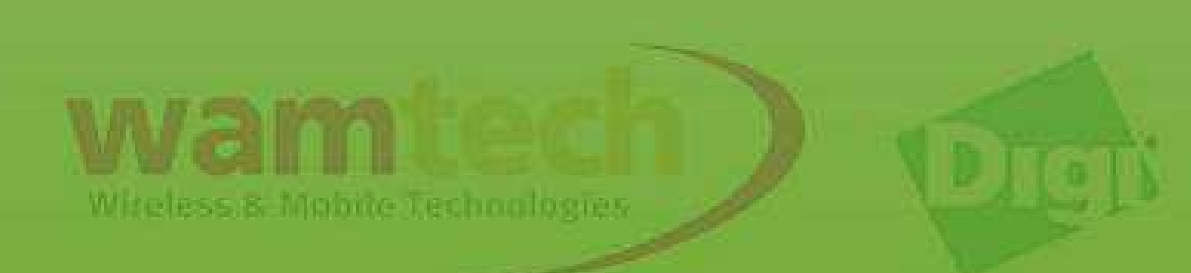

A continuación, en detalle, los pasos para restaurar los valores de fábrica del equipo Digi.

Para comenzar debe entrar al menú del Digi desde el browser con la dirección de IP física del Digi que por defecto es 192.168.1.1.

Luego continuar con los siguientes pasos…

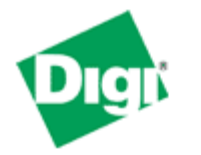

# **Connect WAN 3G Configuration and Management**

Home

Configuration Network Mobile **Serial Ports** Camera Alarms System iDigi Users Position

**Applications** Python RealPort

Management

**Serial Ports** Connections **Event Logging Network Services** 

#### **Administration**

File Management X.509 Certificate/Key Management Backup/Restore

Update Firmware **Factory Default Settings System Information** 

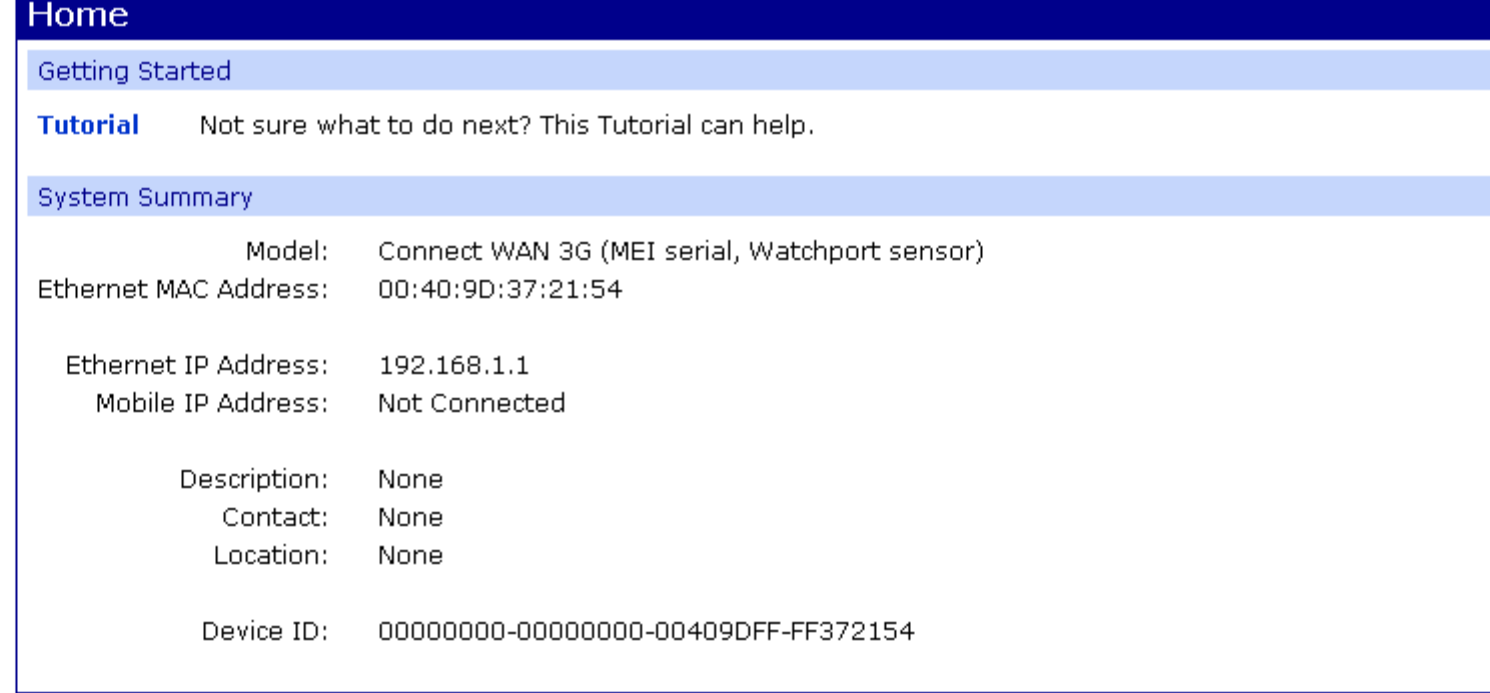

#### Home

Configuration

Network Mobile **Serial Ports** Camera Alarms System iDigi **Users** 

Position

#### **Applications**

Python RealPort

#### Management

**Serial Ports** Connections **Event Logging** Network Services

#### **Administration**

File Management X.509 Certificate/Key Management Backup/Restore Update Firmware Factory Default Settings

**System Information** Reboot

Logout

### **Factory Default Settings**

Restore

Caution: Restoring the factory default settings will clear all current settings and automatically reboot the Connect WAN 3G.

Keep these settings: network, security and host keys/certificates

**Deshabilitar** esta función.

> Copyright @ 1996-2012 Digi International Inc. All rights reserved. www.digi.com

Witeless & Mobile Technologies

#### Home

Configuration Network Mobile **Serial Ports** Camera **Alarms** System iDigi **Users** Position

#### **Applications**

Python RealPort

#### Management

**Serial Ports** Connections **Event Logging Network Services** 

#### Administration

**File Management** X.509 Certificate/Key Management Backup/Restore **Update Firmware Factory Default Settings System Information** Reboot

Logout

### **Factory Default Settings**

Restore

Caution: Restoring the factory default settings will clear all current settings and automatically reboot the Connect WAN 3G.

Keep these settings: network, security and host keys/certificates

Luego, el equipo se restaurará, y deberá esperar unos segundos tal como lo indican las imágenes posteriores.

> Copyright @ 1996-2012 Digi International Inc. All rights reserved. www.digi.com

WINE REES SEE THE MOTOR CONFIDENTI

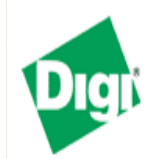

# **Connect WAN 3G Configuration and Management**

Successfully restored factory defaults on this device. Reboot initiated.

**O** Help

## **Reboot In Progress**

The Connect WAN 3G with MAC address 00:40:9D:37:21:54 is currently rebooting. You will be reconnected automatically in approximately 1 minute.

If you are not reconnected automatically click here or use the discovery utility that was provided on your CD to find this device on the network.

Copyright @ 1996-2012 Digi International Inc. All rights reserved. www.digi.com

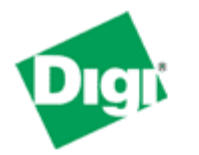

# **Connect WAN 3G Configuration and Management**

Home

Configuration Network Mobile **Serial Ports** Camera Alarms System iDigi Users Position

**Applications** Python RealPort

Management

**Serial Ports** Connections **Event Logging** Network Services

#### **Administration**

File Management X.509 Certificate/Key Management Backup/Restore Update Firmware **Factory Default Settings System Information** 

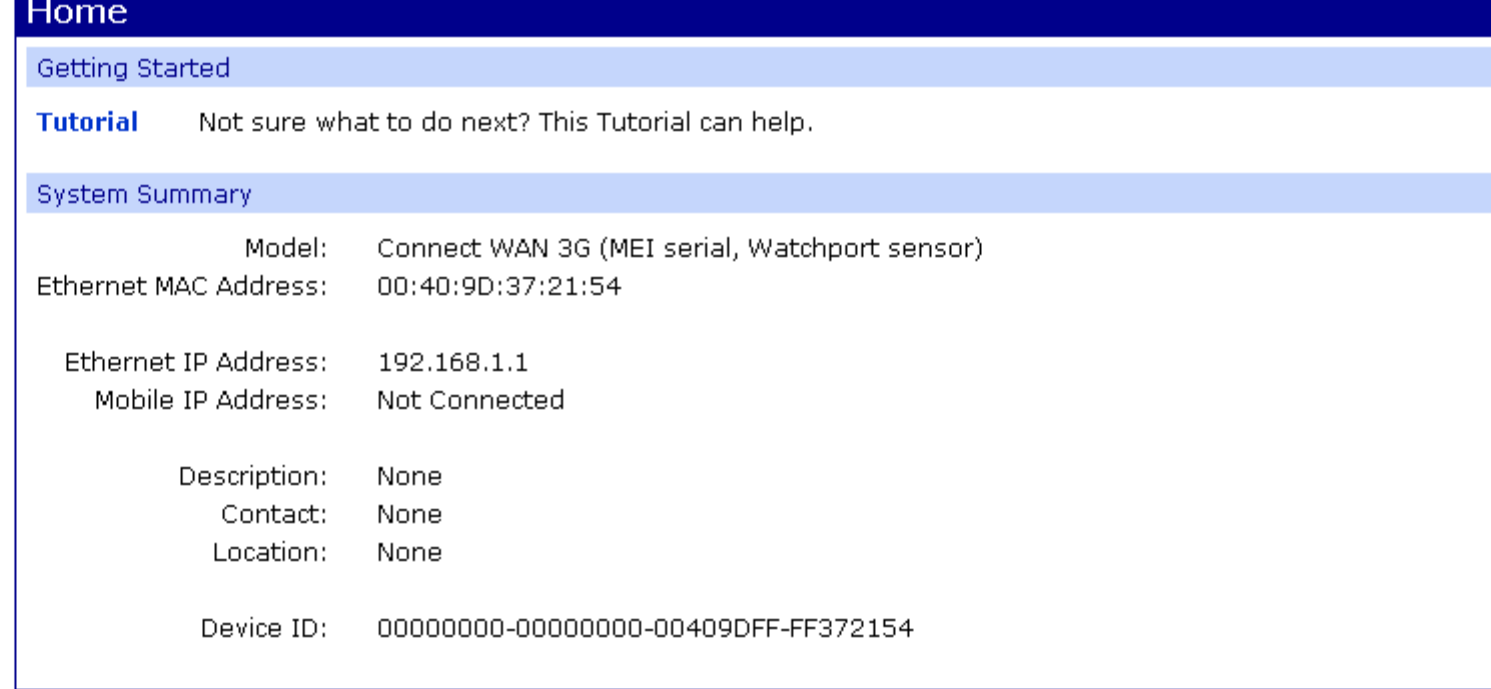

# Con estos pasos, ya habrá acabado con la restauración del equipo.

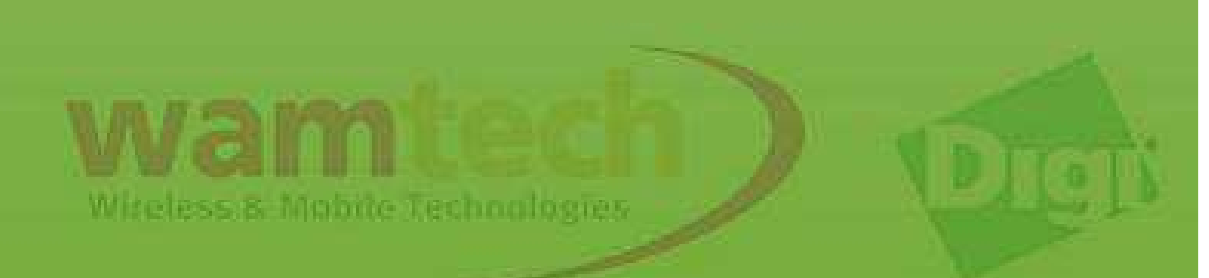

# **Ante Cualquier inquietud, no dude con comunicarse con nosotros**

**soporte@wamtech.com**

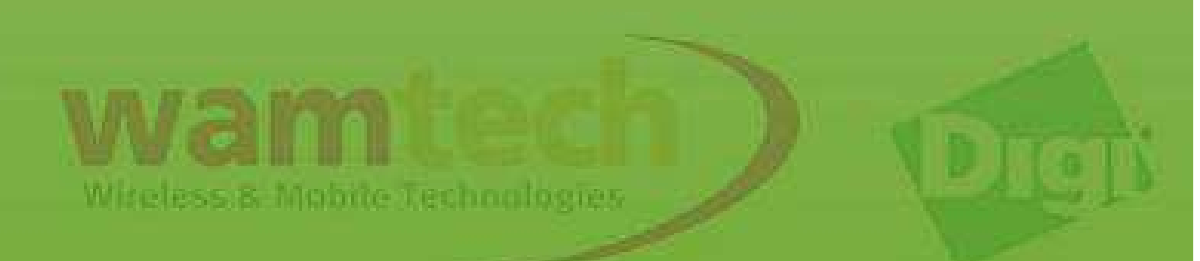